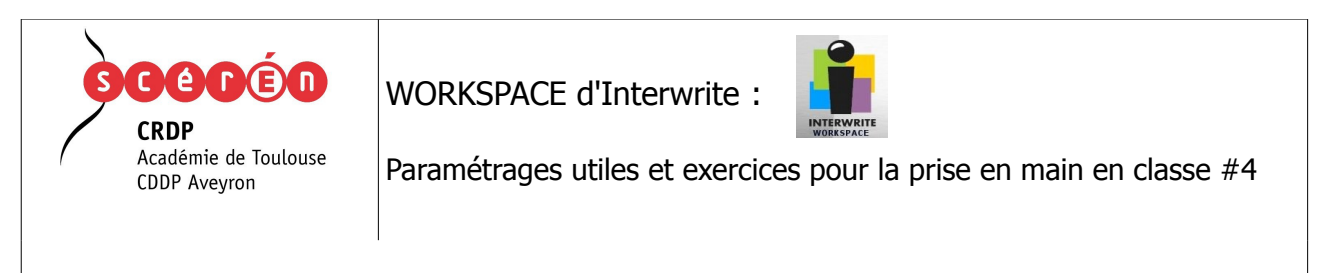

## **IV – Paramétrages concernant la grille et la page quadrillée.**

**Objectifs :** Connaître les paramétrages de la page quadrillée pour pouvoir la personnaliser.

Connaître le principe de la grille aimantée pour une utilisation combinée avec la page quadrillée.

a- Dans la barre d'outils, clic sur le bouton d'appel du menu.

b- Clic sur la ligne *Préférences...* 

c- Dans l'onglet *Options*, repérer Grille magnétique et biffer les deux options Grille Active (les lignes et les formes géométriques dessinées sur la page se positionneront en s'alignant automatiquement sur les pas de la grille) et Visible.

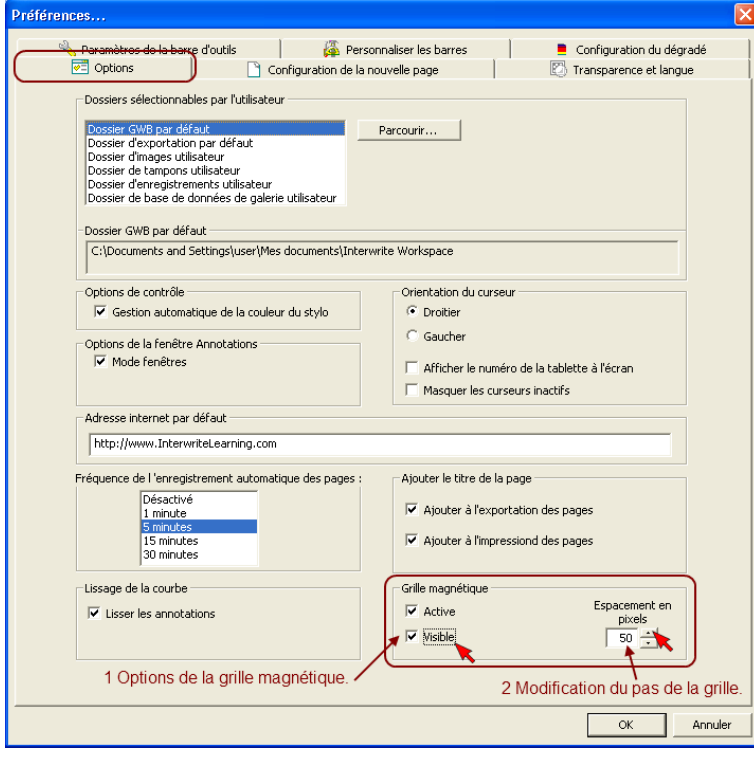

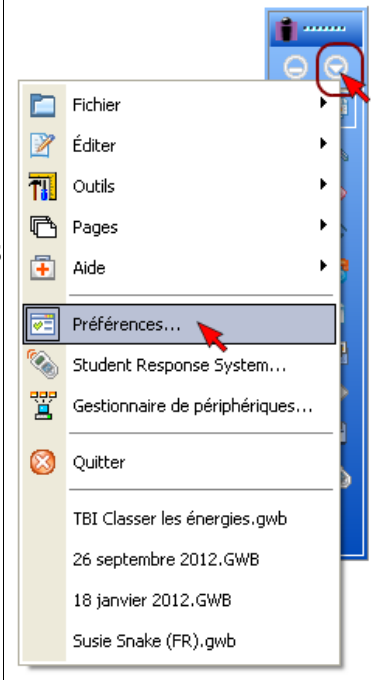

d- Profitez de l'occasion pour choisir le pas de la grille (Unité = pixel, Ici 50px)

N.B. : La grille aimantée peut aussi s'activer-désactiver via le bouton présent dans la barre contextuelle d'outils en partie basse d'interface (pointeur de souris activé).

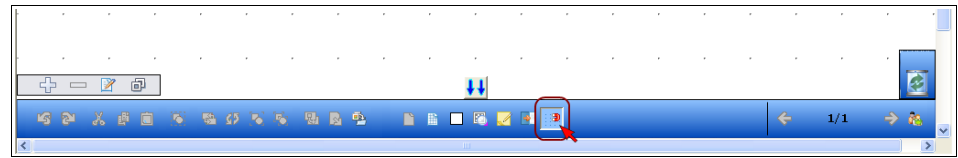

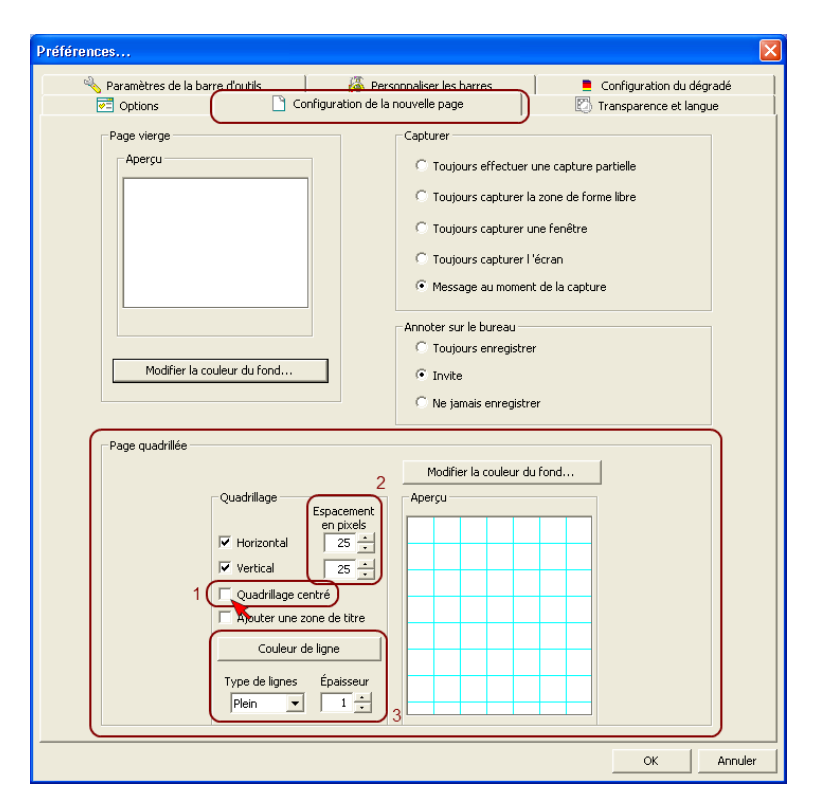

e- Dans l'onglet Configuration de la nouvelle page, repérez la zone Page quadrillée.

f- **Important :** Dé-biffez l'option Quadrillage centré. Ainsi, la nouvelle page quadrillée pourra se mettre en correspondance avec la grille magnétique.

g- Choisissez le pas de quadrillage. **Conseil :** égal ou 1/2 à celui de la grille magnétique. (Unité = pixel, Ici 25px)

h- Personnalisez votre page quadrillée en ajoutant-supprimant une zone de titre, en modifiant la couleur et le type de ligne...

Exercice : Création d'exercices mathématiques à partir d'un géoplan (géométrie / Symétrie axiale, dessins de solides 2D ...) => Utilisation des outils Ligne, Formes et Outil remplissage.

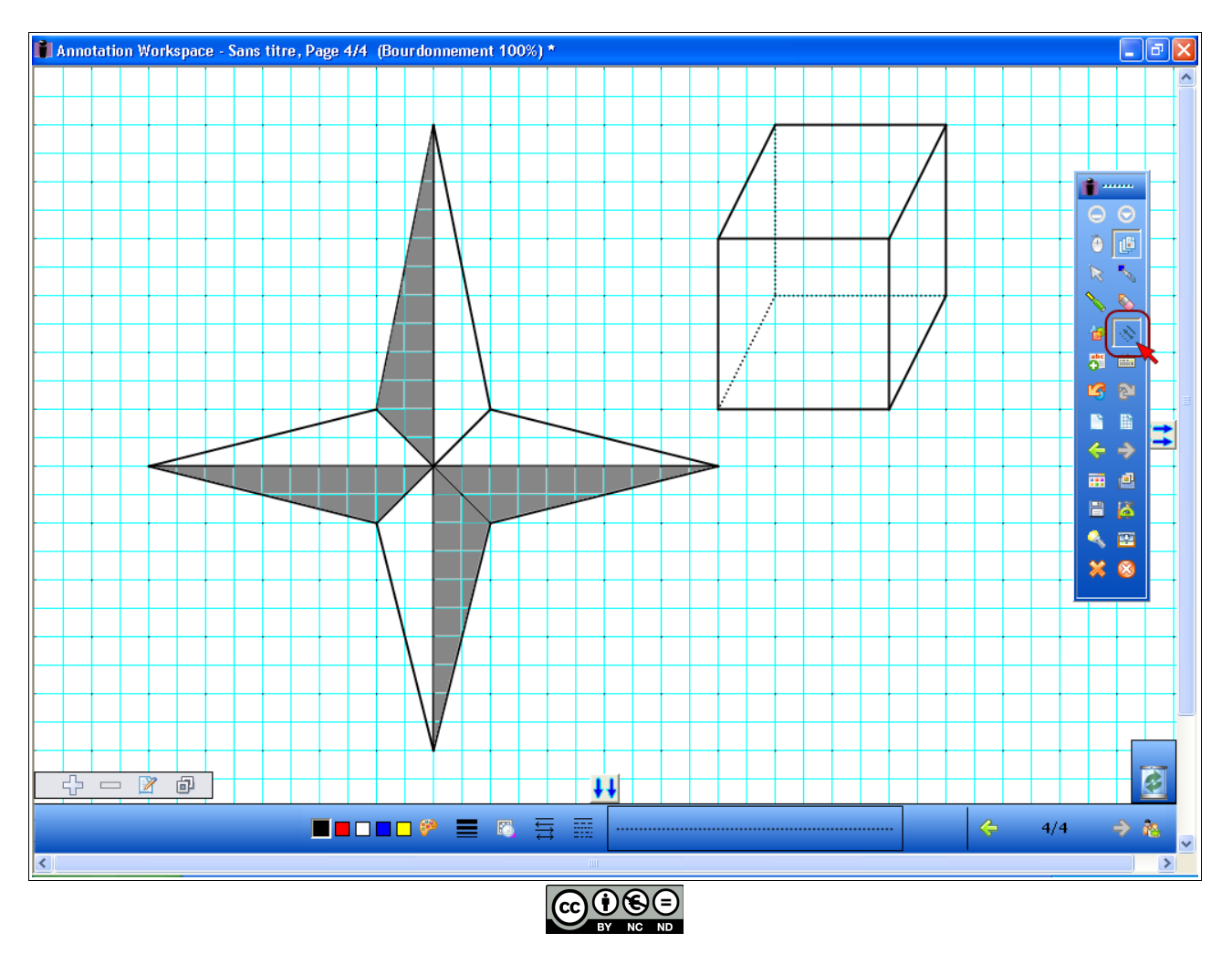